## **How to Subscribe to License Notifications**

You Must First Create a BreEZE VO Account. Begin at the Bureau's website and click on the Breeze icon. This will take you to the Department's Breeze Online Services.

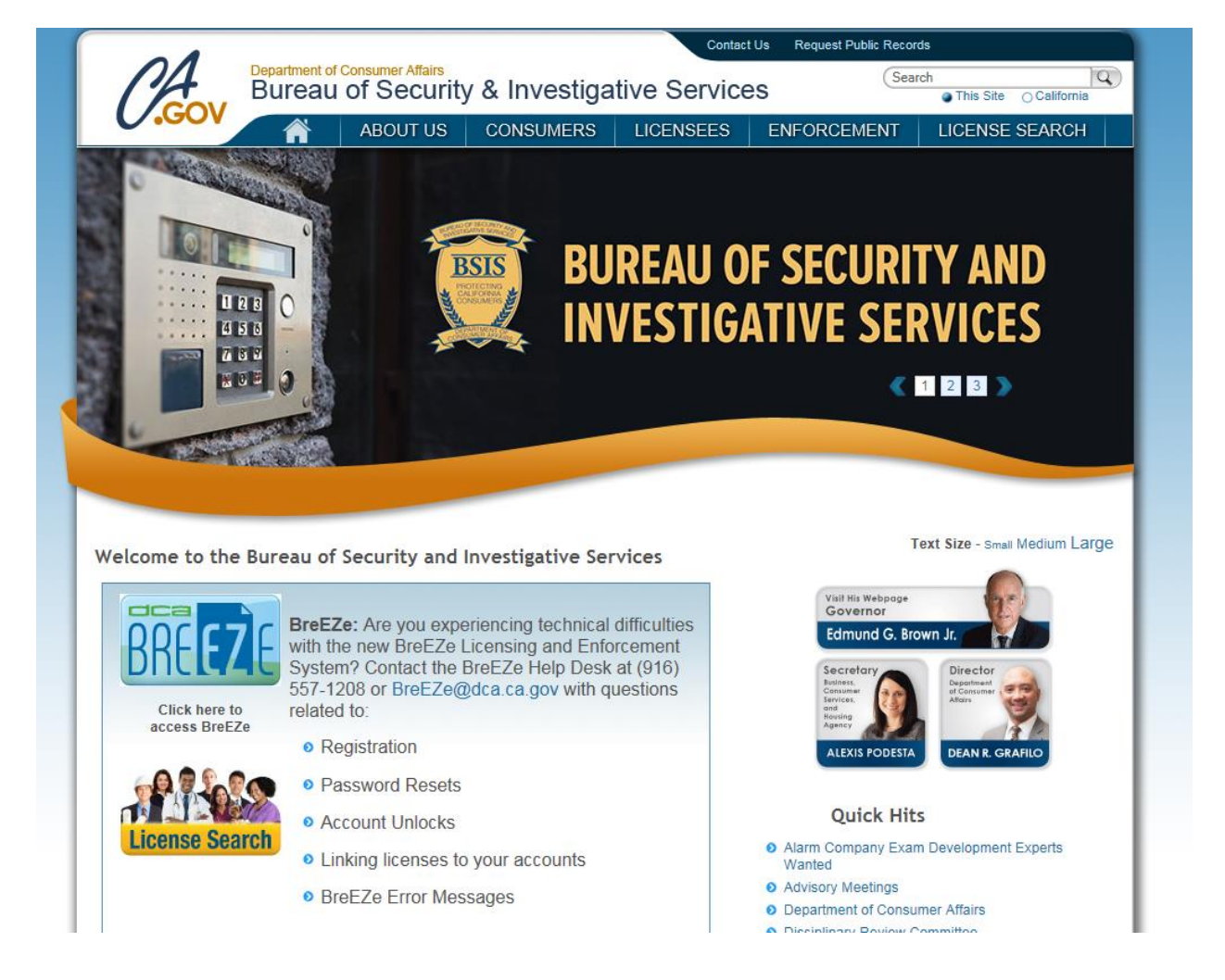

#### **Click on the New Users Breeze Registration link**

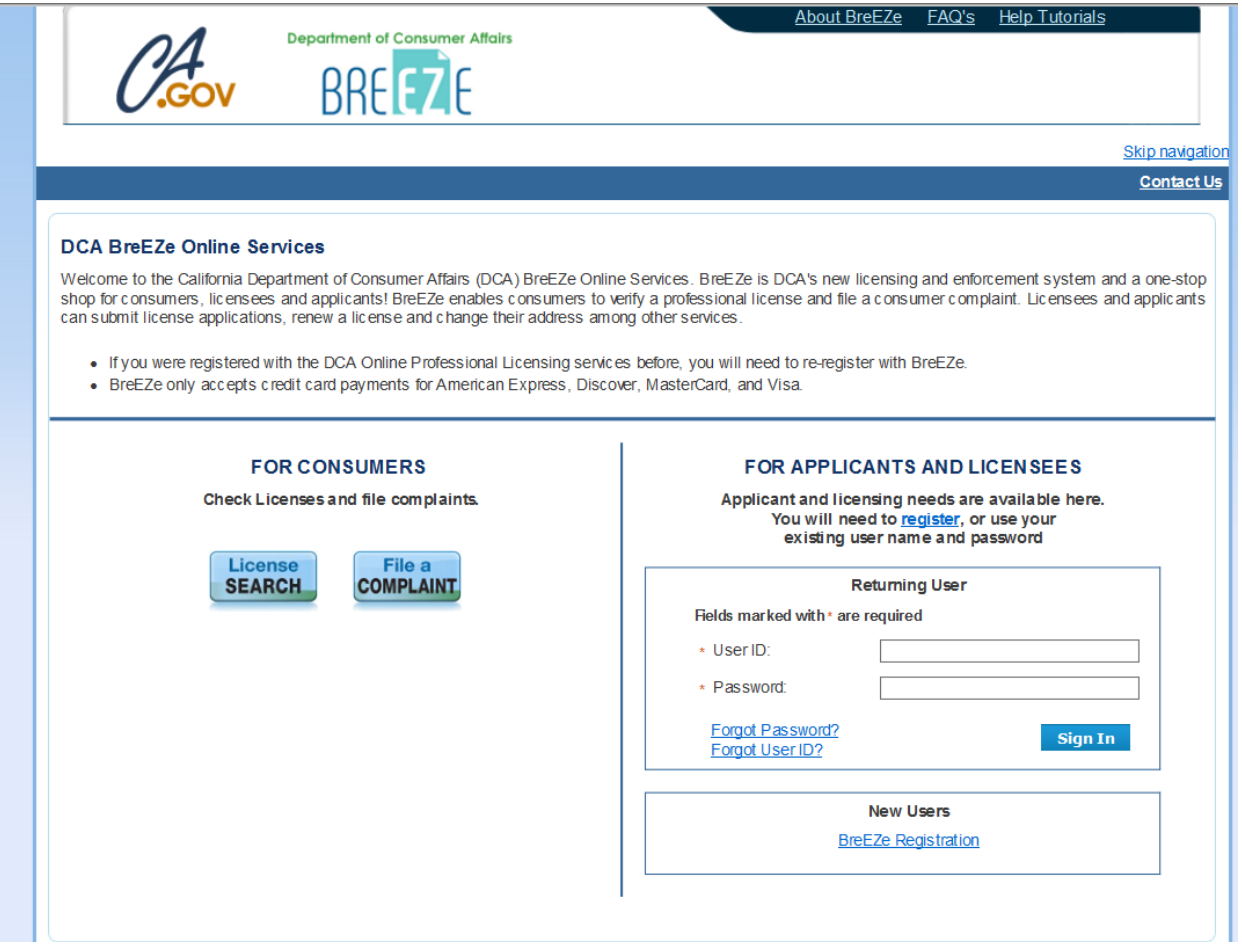

## **Complete User Registration Page then click NEXT**

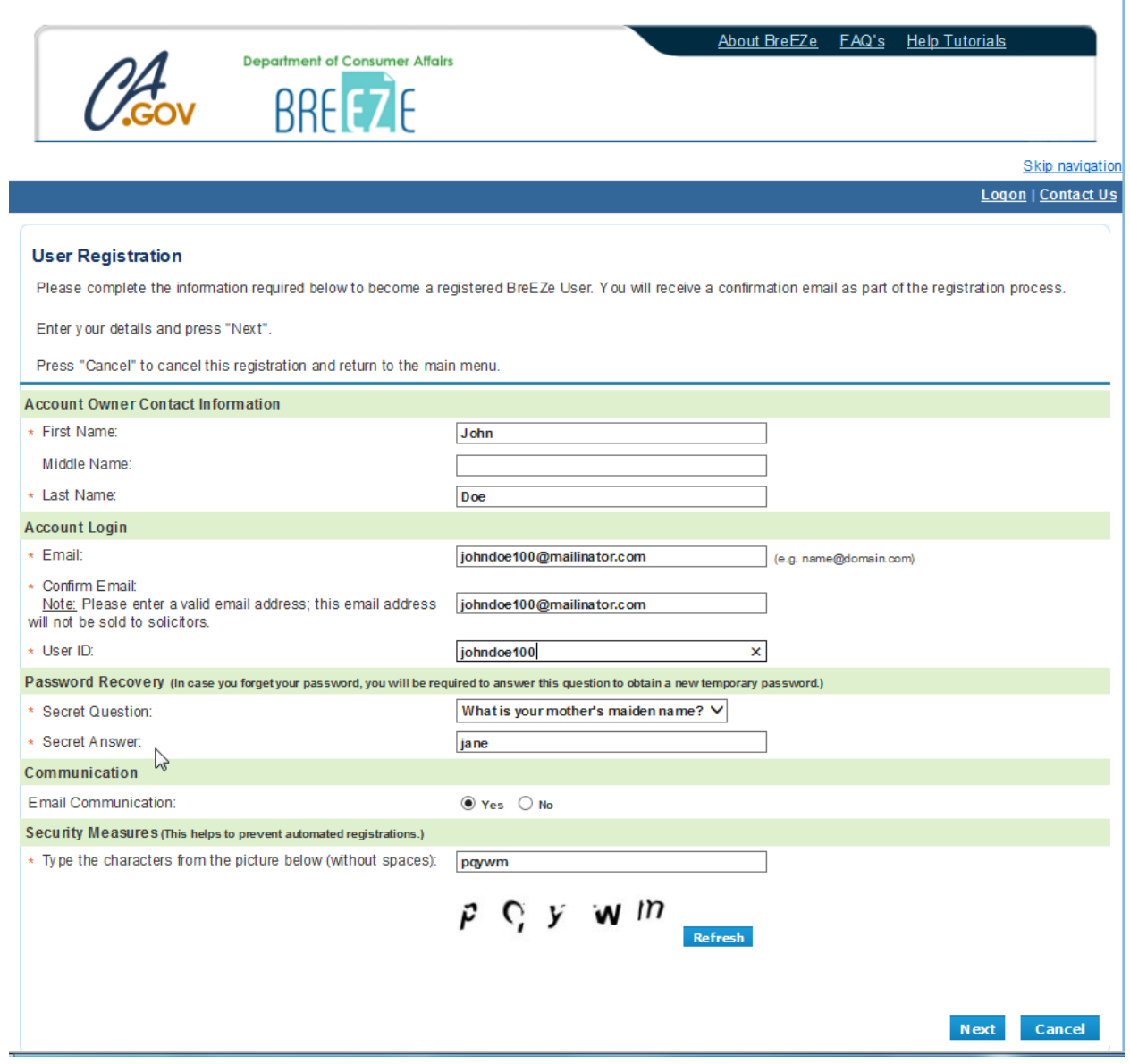

1

# Preview registration for accuracy, then click SAVE<br>(NOTE: If information is not correct click EDIT, then SAVE)

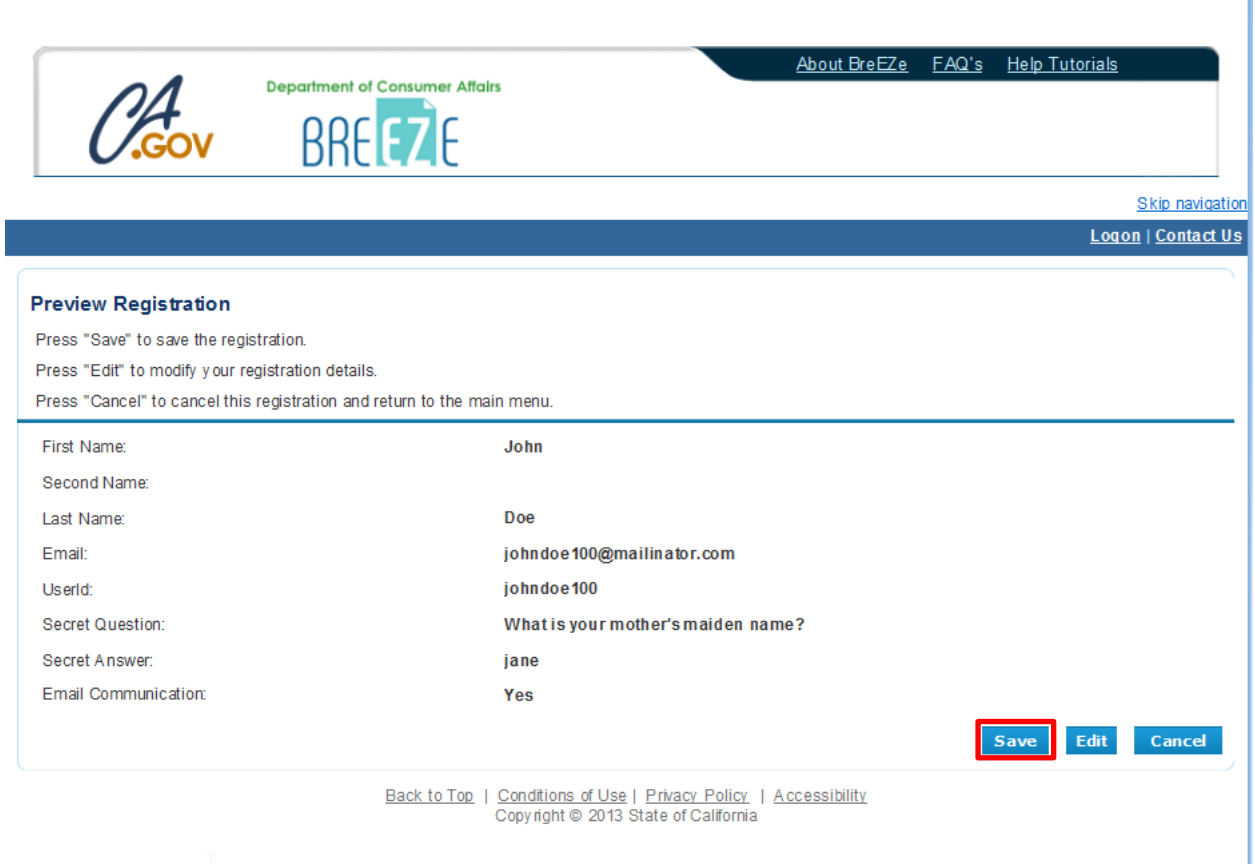

### Check your email for temporary password and follow instructions, then click RETURN

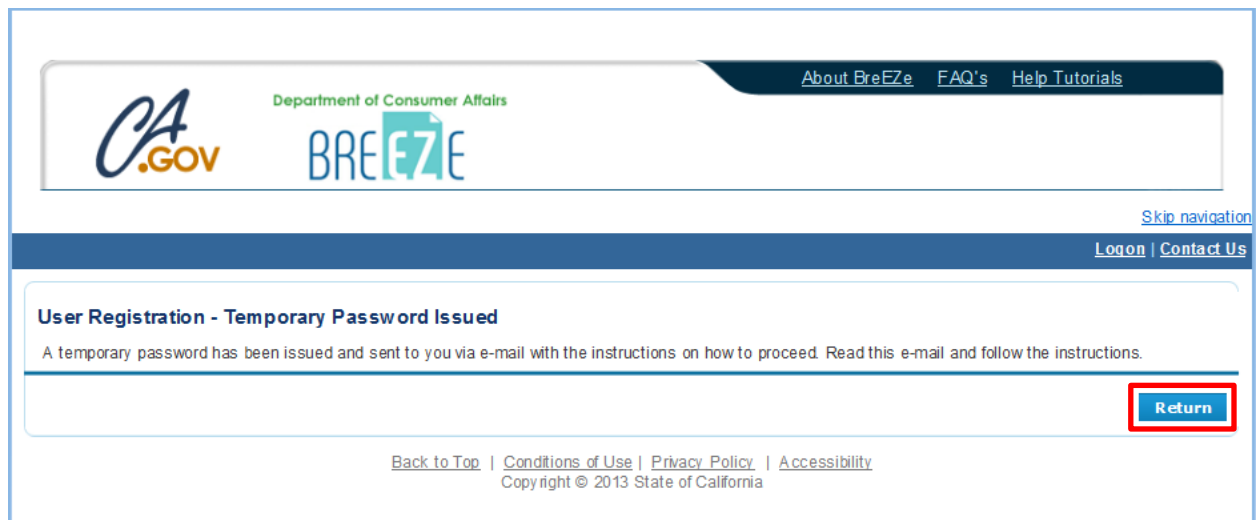

You will receive an email from Breeze with a temporary password. Click on link to complete the registration process or return to the Department's Breeze Online Services page.

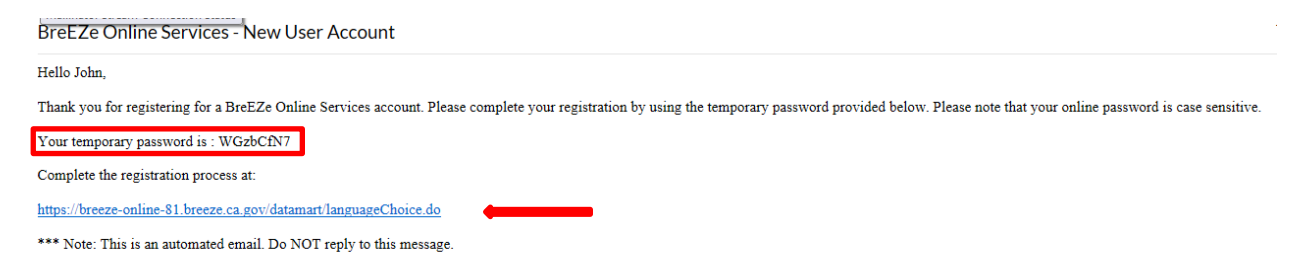

### Enter User ID and temporary password, then click SIGN IN

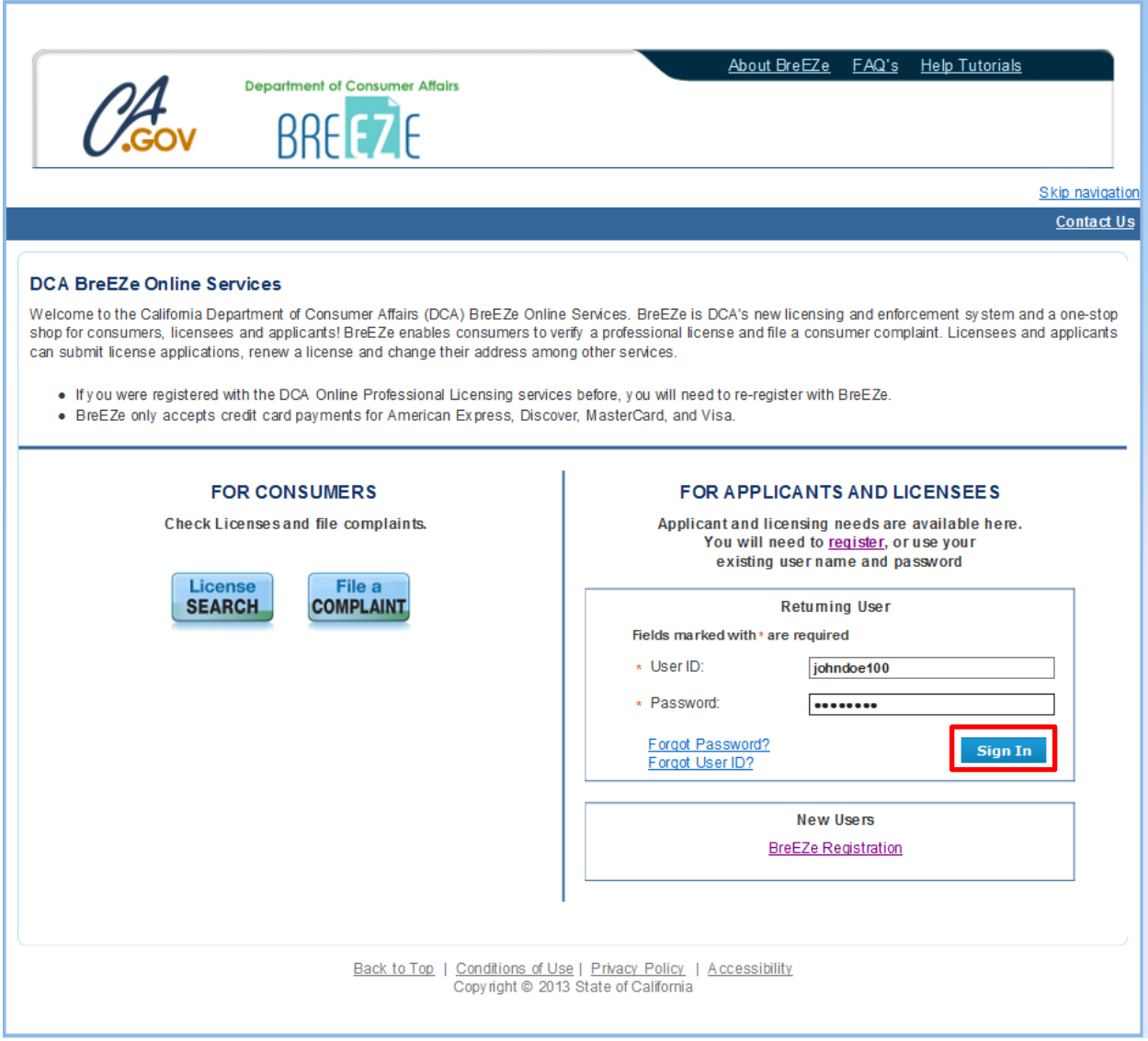

# Update Default Registration Information then click SAVE<br>(Note: update temporary password to your personal password of choice)

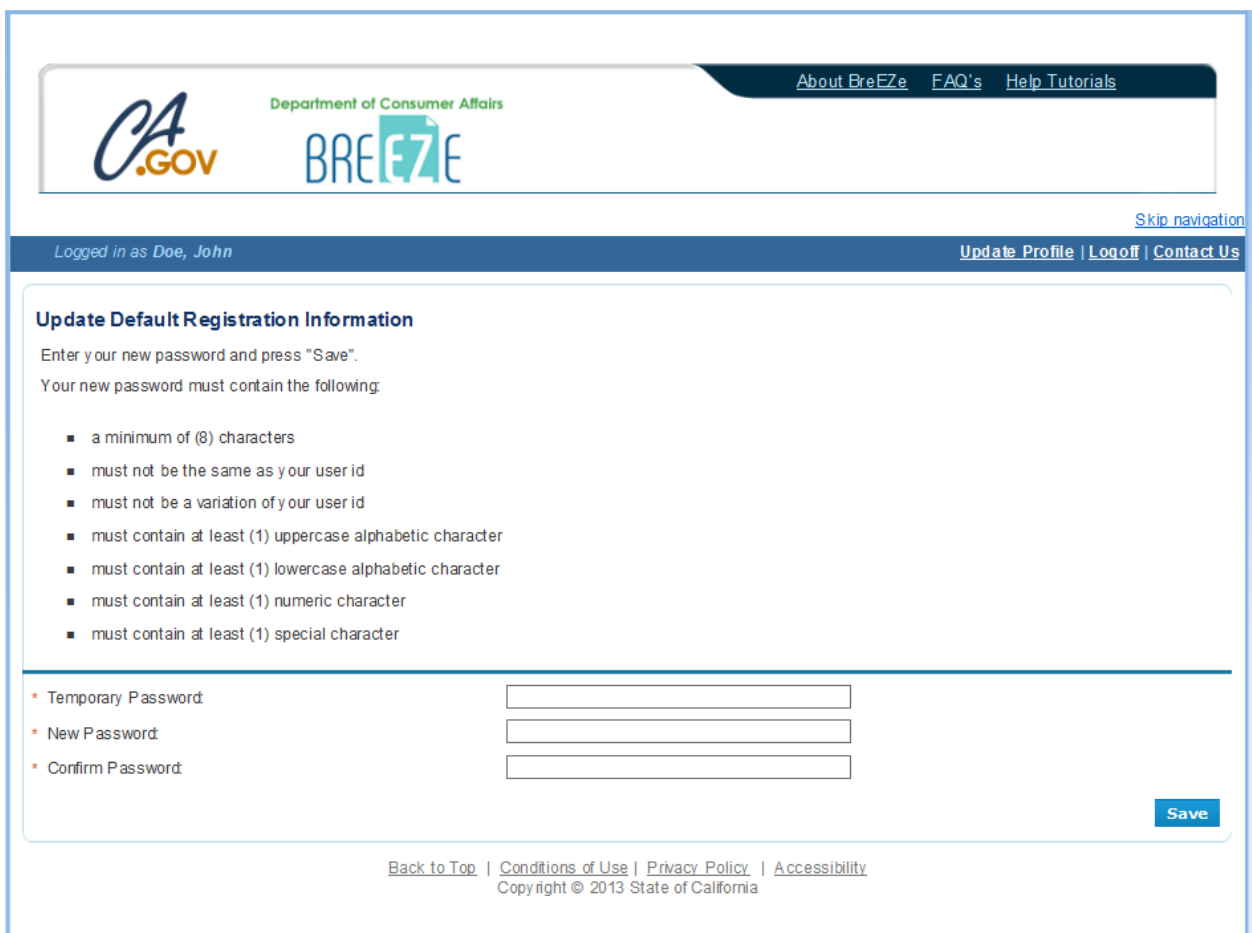

 **After clicking Save you will arrive at this screen below. If you plan to use the same Breeze account to maintain your license AND subscribe to license notifications for your employees, you should follow the steps on how to onboard your license in the "How to Create your Breeze VO Account" guide. If you are an employer of many employees, the Bureau suggests you create a separate Breeze VO Account to subscribe to employee license notifications; each account will require a different email address.** 

 **Follow the steps below to subscribe to license notifications without onboarding your license.** 

 **Click NO when asked to add a license to registration.** 

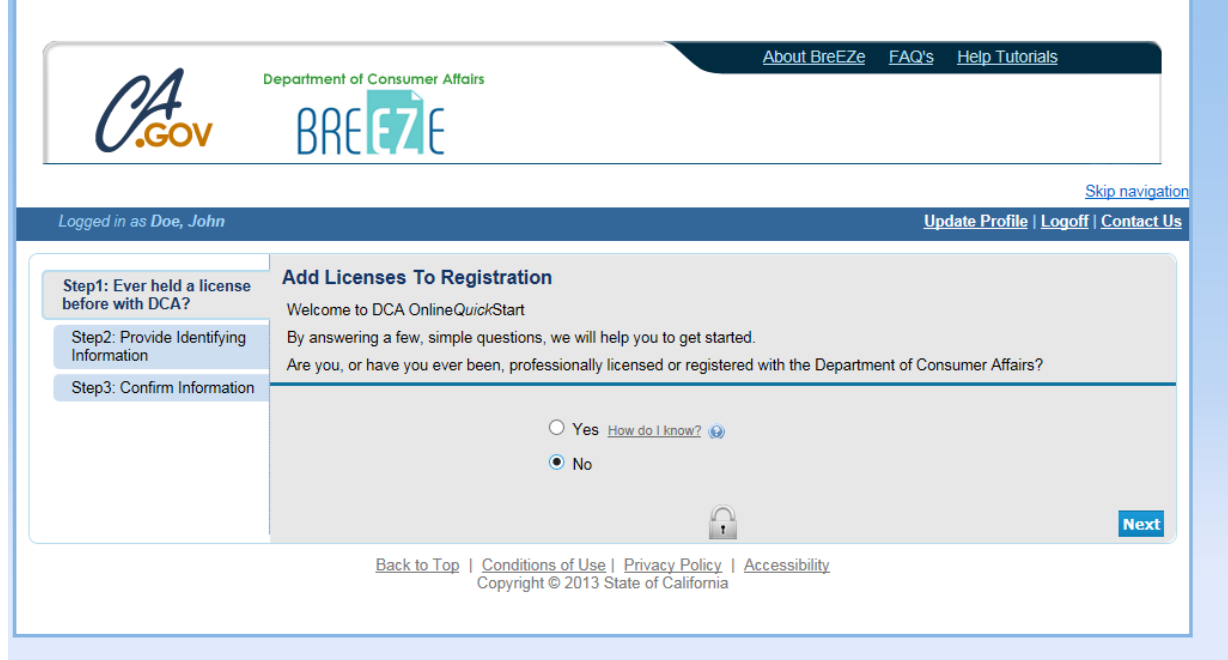

#### **Enter the required information and click next.**

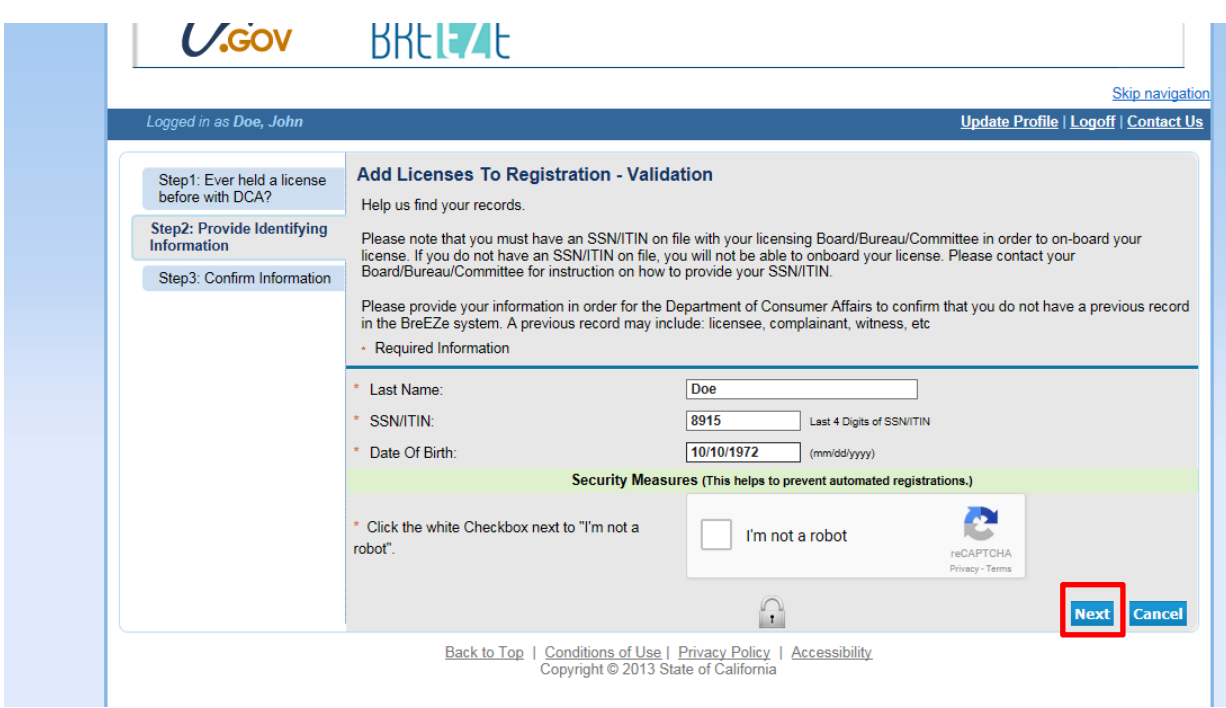

This will bring you to the Quick Start Menu

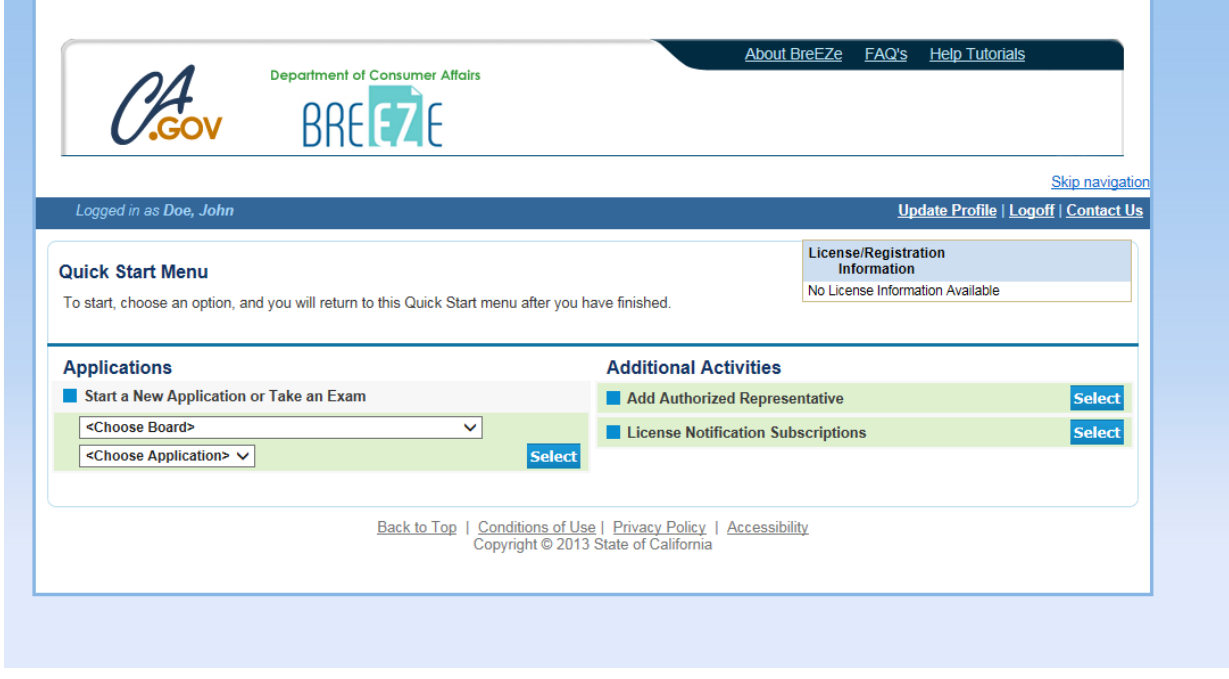

Click on the SELECT button for "License Notifications Subscriptions" located under "Additional Activities" on your Quick Start Menu.

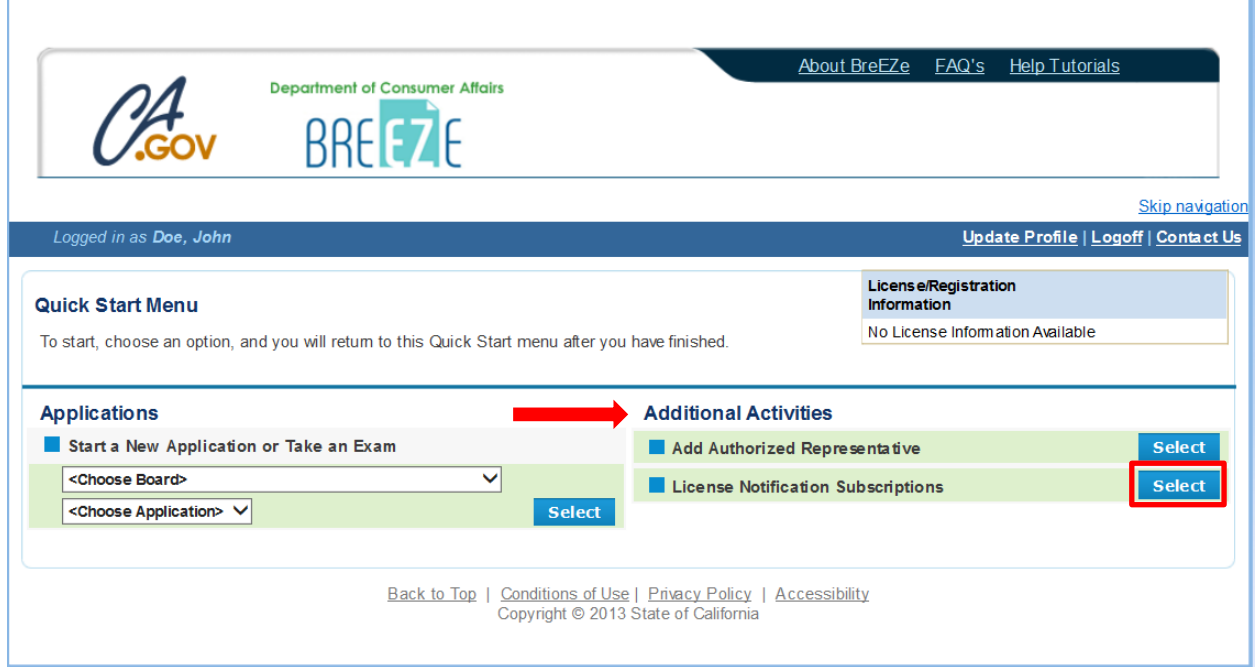

Click ADD button to subscribe to notifications for a license.

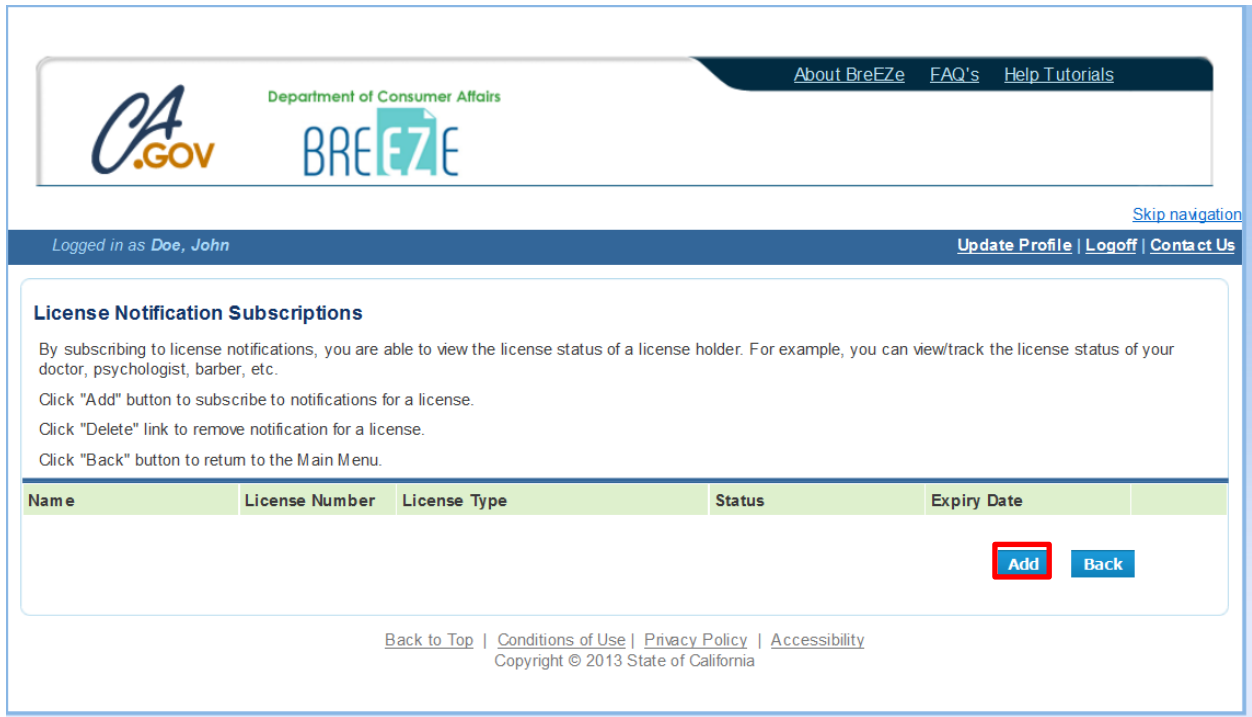

To find a license to subscribe to, click on the type of search you want to conduct.

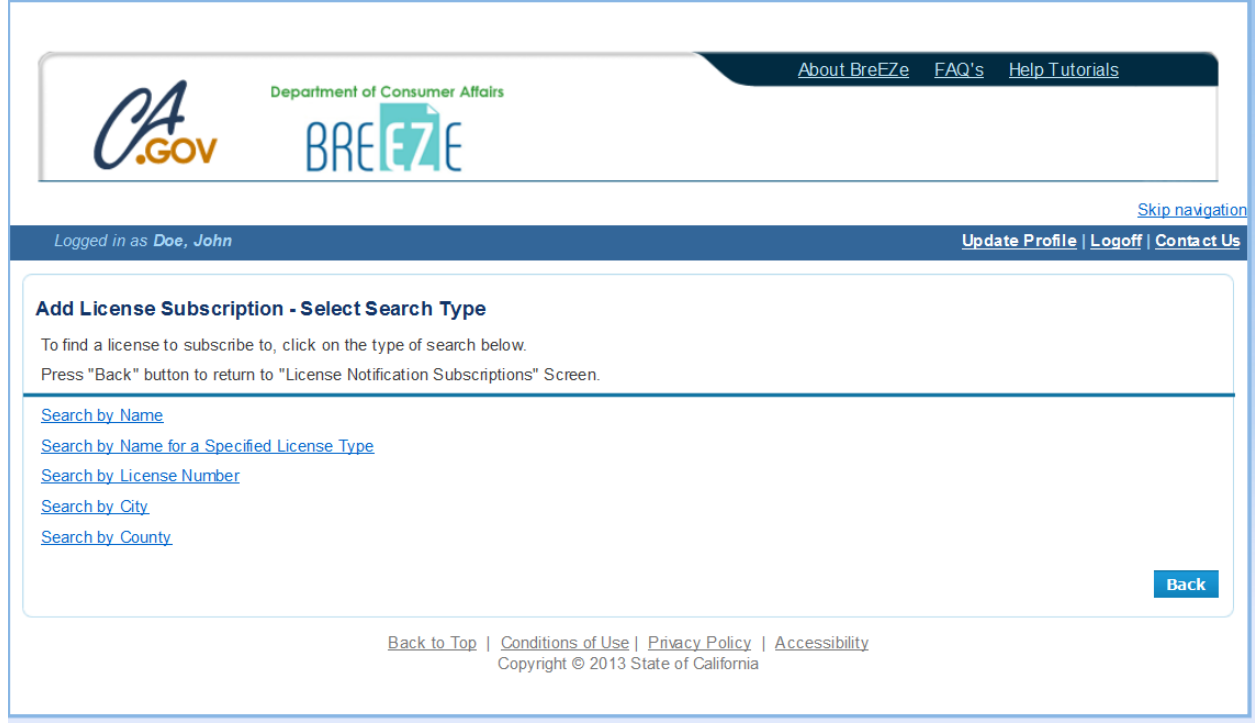

In this example, we will "Search by License Number". Click on link.

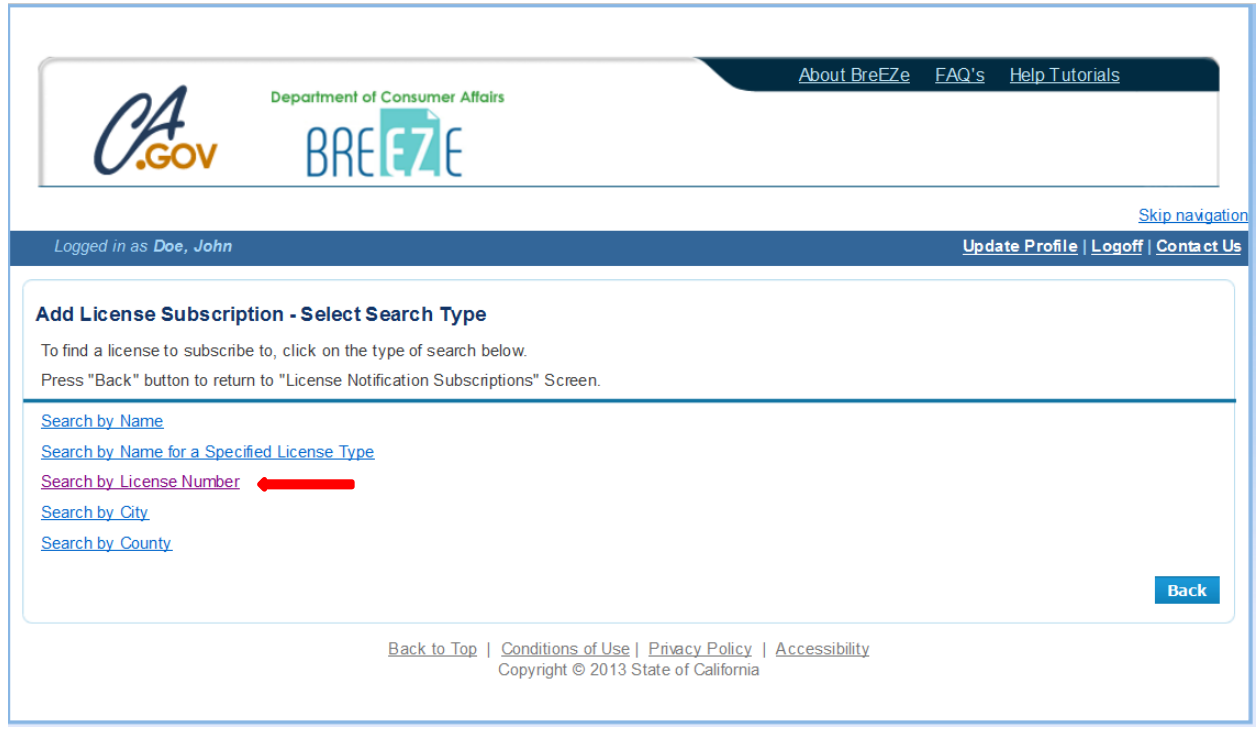

Enter Board: Bureau of Security and Investigative Services.

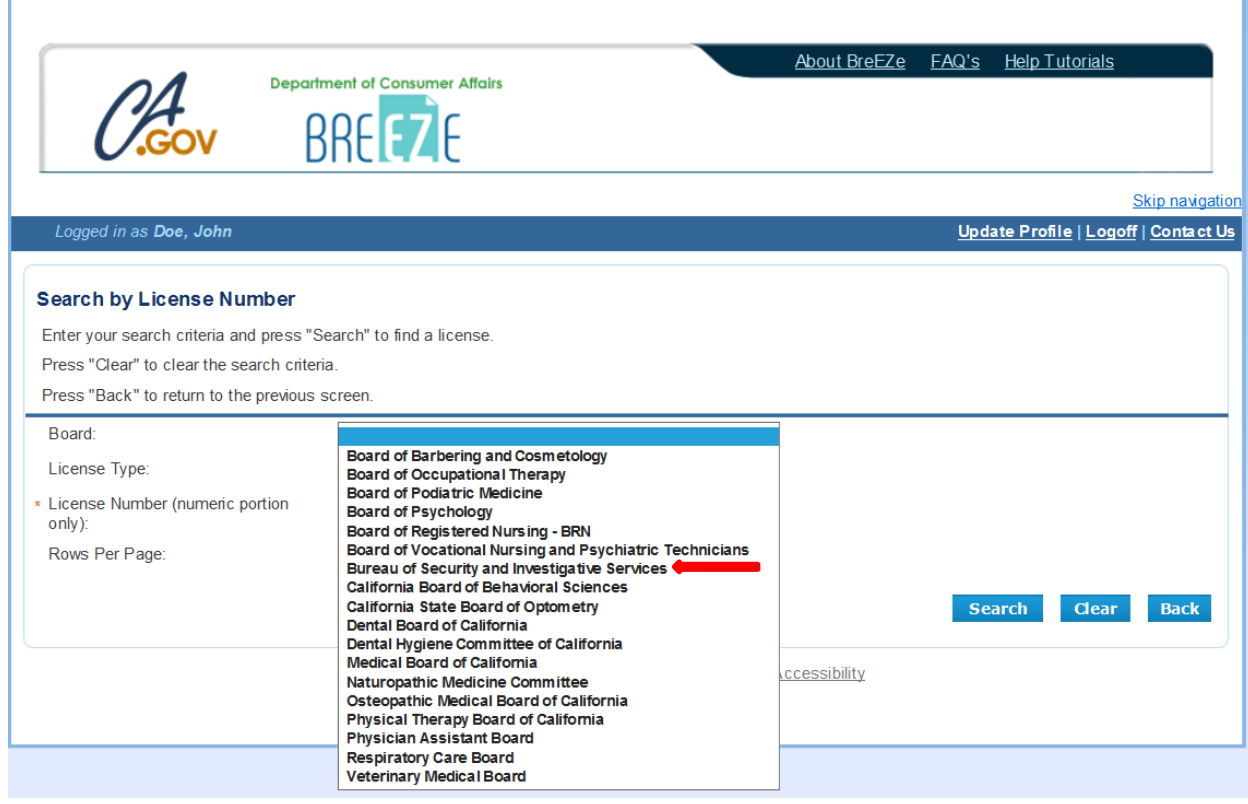

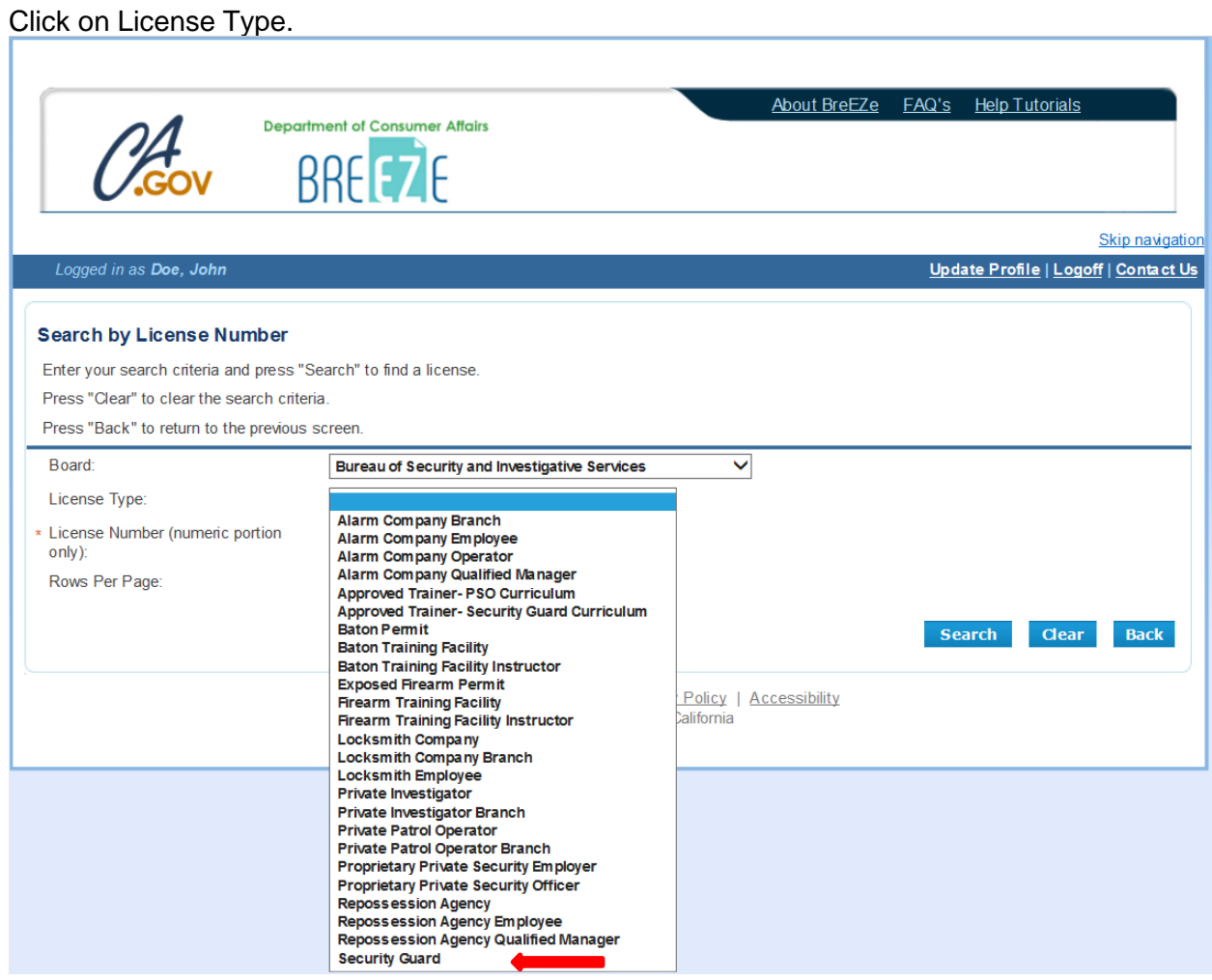

Enter License Number in box \*License Number (numeric only).

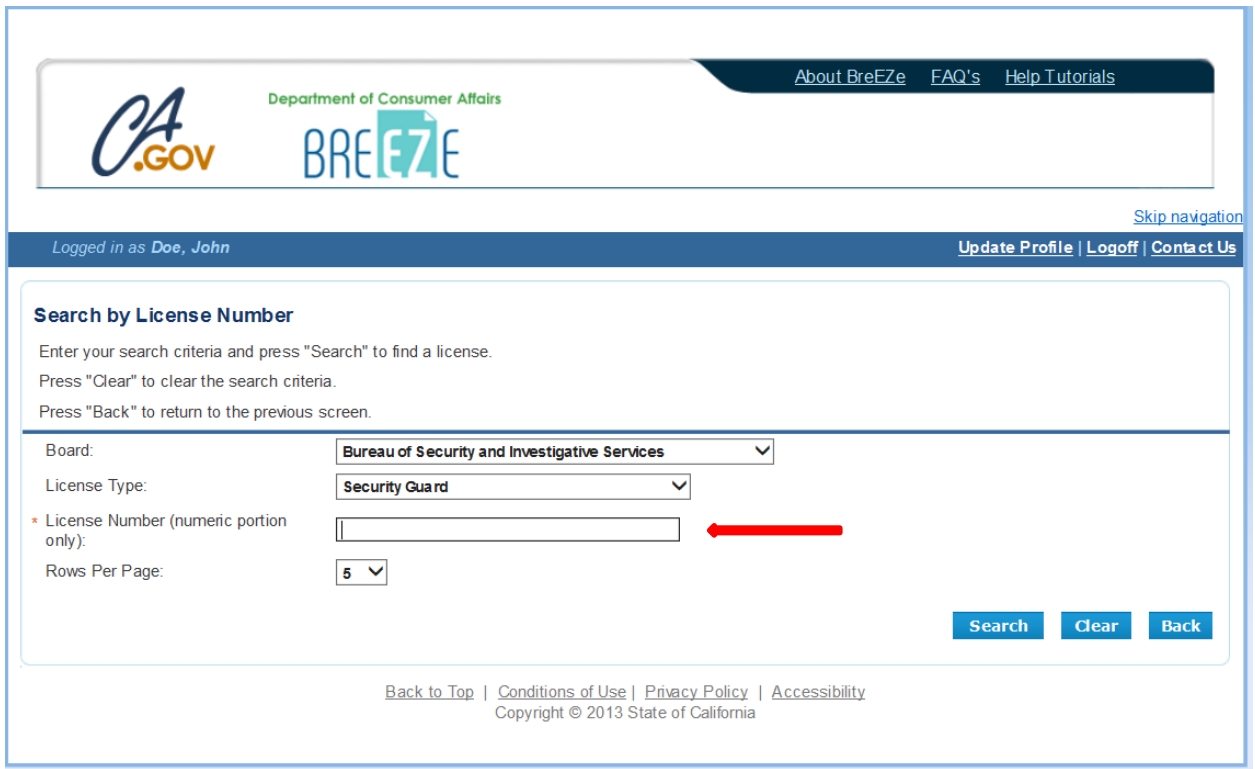

After license number is entered, click SEARCH button.

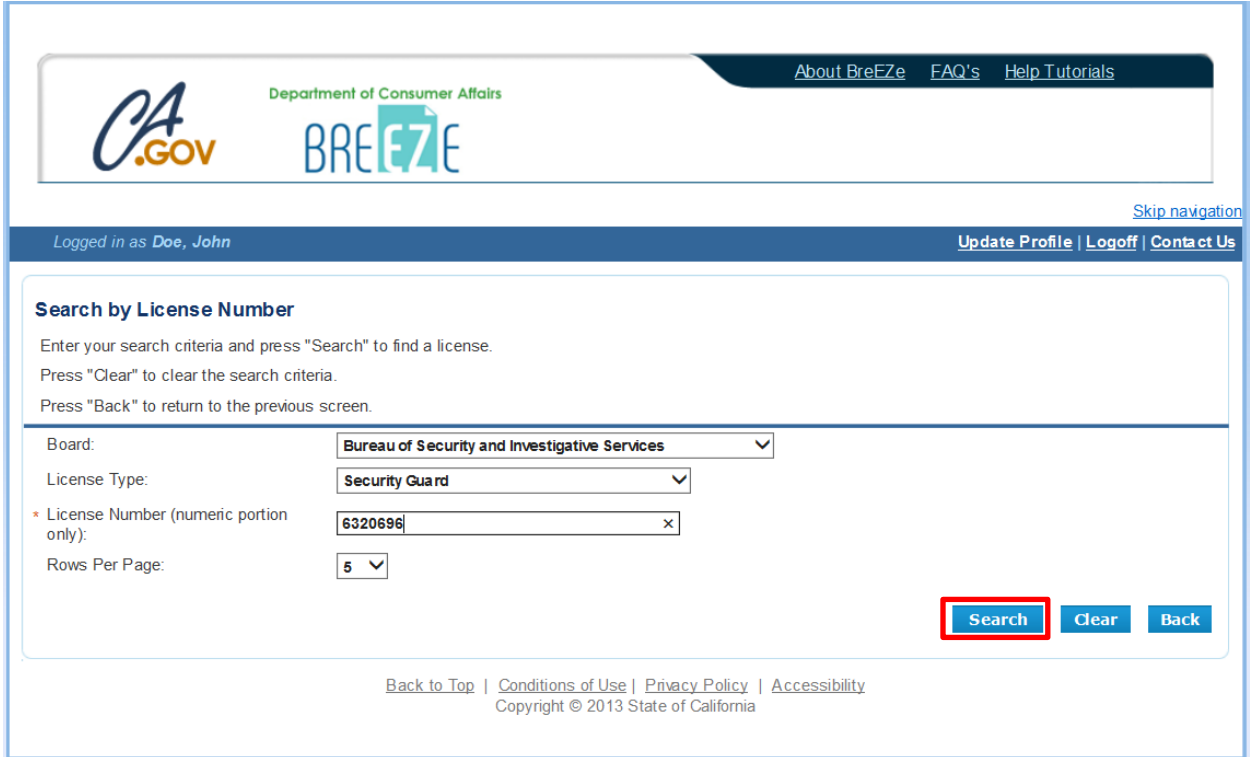

 Verify License Number and Licensee Name, if the correct licensee is displayed, click ADD button.

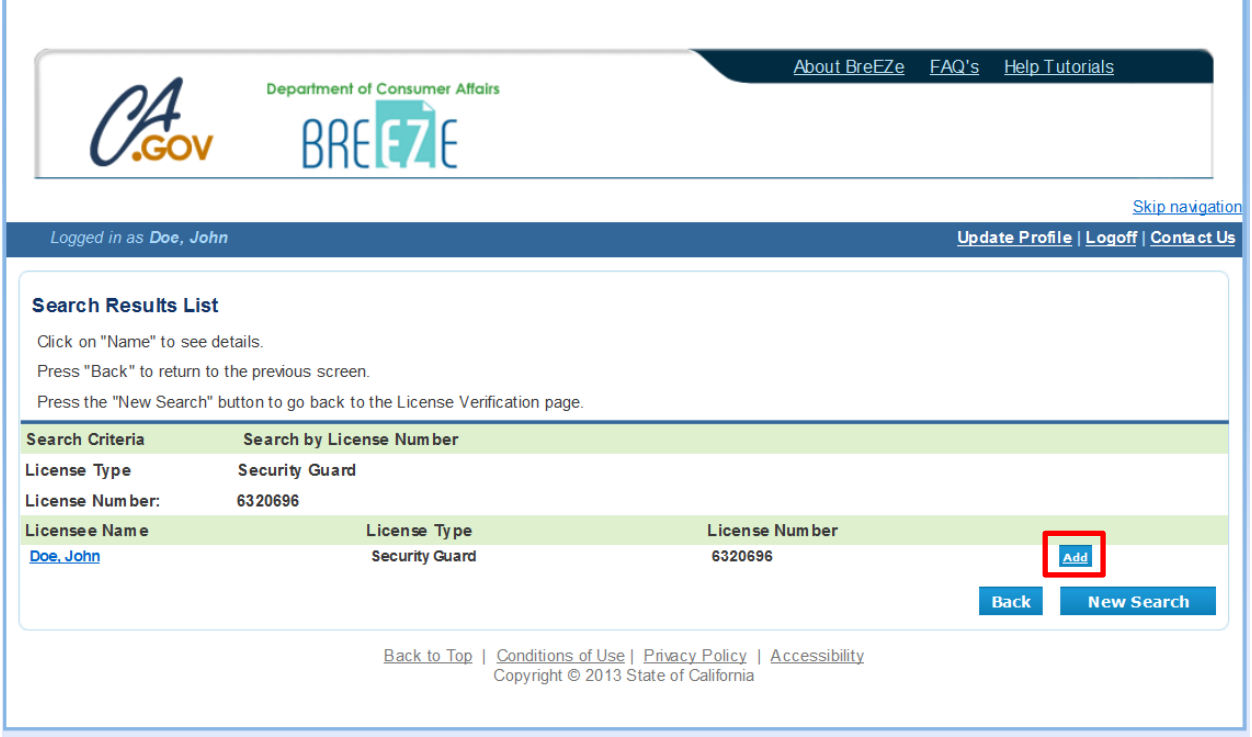

 You are now subscribed to license notifications for John Doe and will receive notifications of the license status of the license holder. Click the ADD button to subscribe to another license or to stop receiving notifications for the licensee you can click on the DELETE button to end the subscription.

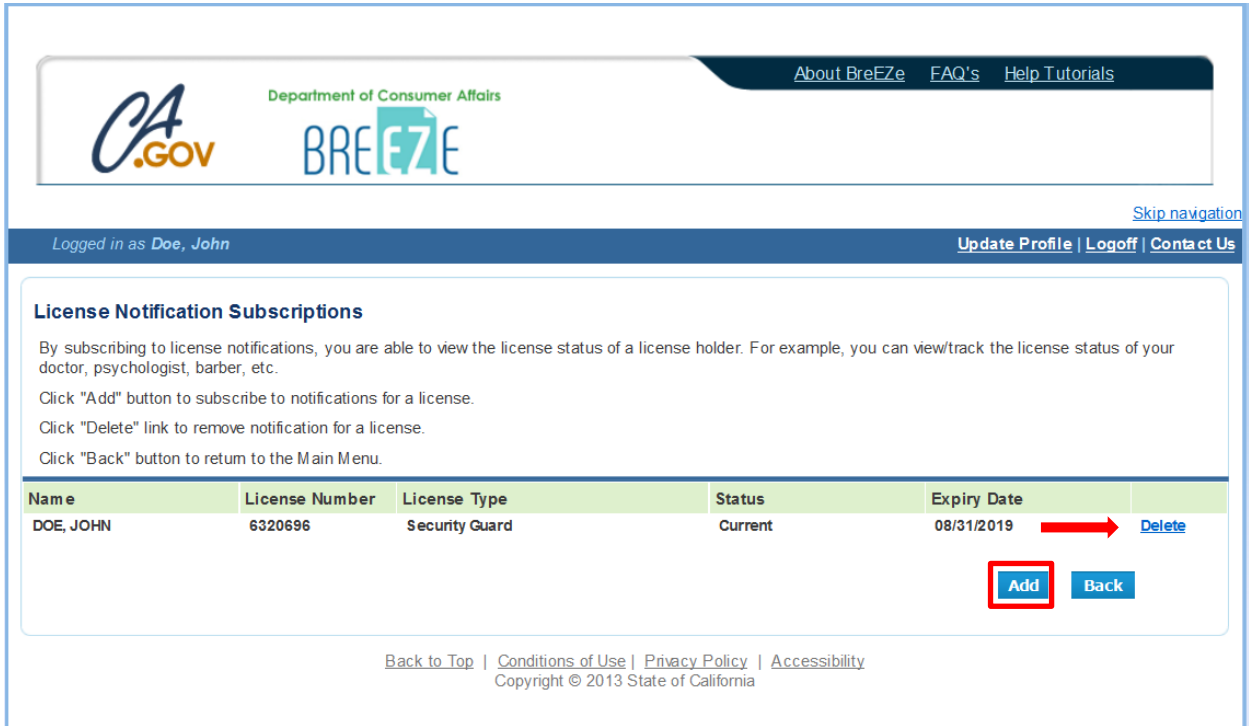